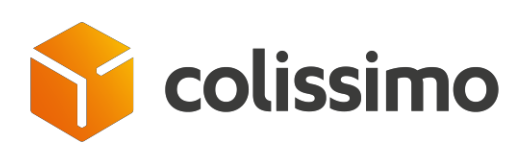

# **GUIDE D'UTILISATION DE LA GESTION DES UTILISATEURS AVANÇÉS disponible depuis la Colissimo Box**

*MAJ Octobre 2021*

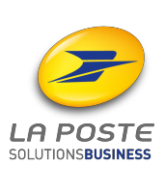

La Poste - SA au capital de 3 800 000 000 euros - 356 000 000 RCS PARIS Siège social : 9 rue du Colonel Pierre Avia – 75015 Paris

# **Sommaire**

## Table des matières

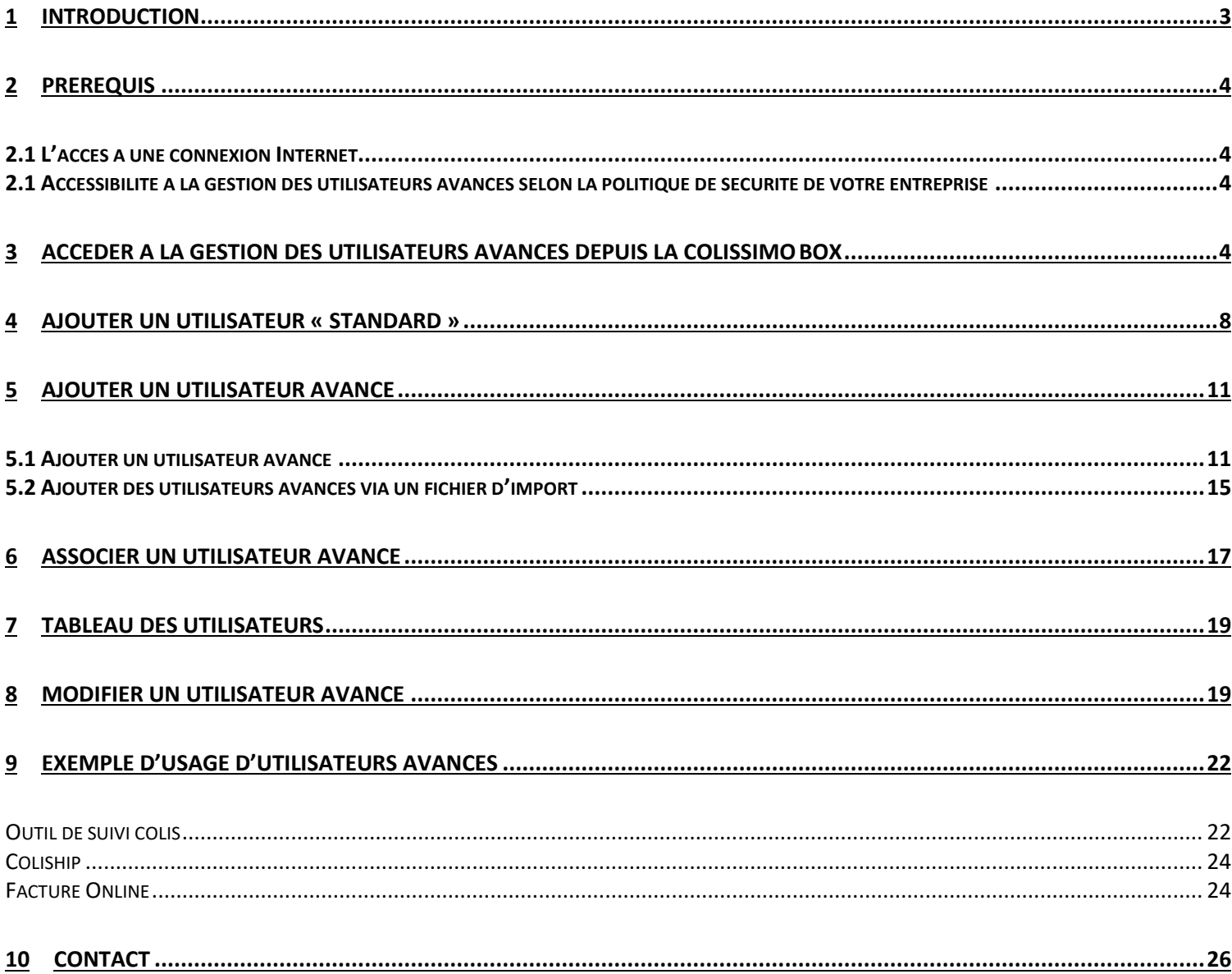

## <span id="page-2-0"></span>**1 Introduction**

Afin d'améliorer les possibilités offertes aux clients Colissimo Box, la gestion des utilisateurs

avancés a été mise en place. Cette fonctionnalité doit permettre :

- de créer des utilisateurs pouvant être reliés à plusieurs comptes
- de déléguer ou retirer des droits d'accès aux web services et API disponibles
- de permettre aux utilisateurs d'avoir une vue globale des colis des comptes auxquels ils sont liés (via l'Outil de Suivi de Colis)
- de garantir la confidentialité de ses identifiants (dans le cas d'activité avec des partenaires.)

Différents droits d'utilisation des Web services (WS) et applications pourront être donnés aux utilisateurs avancés par l'administrateur :

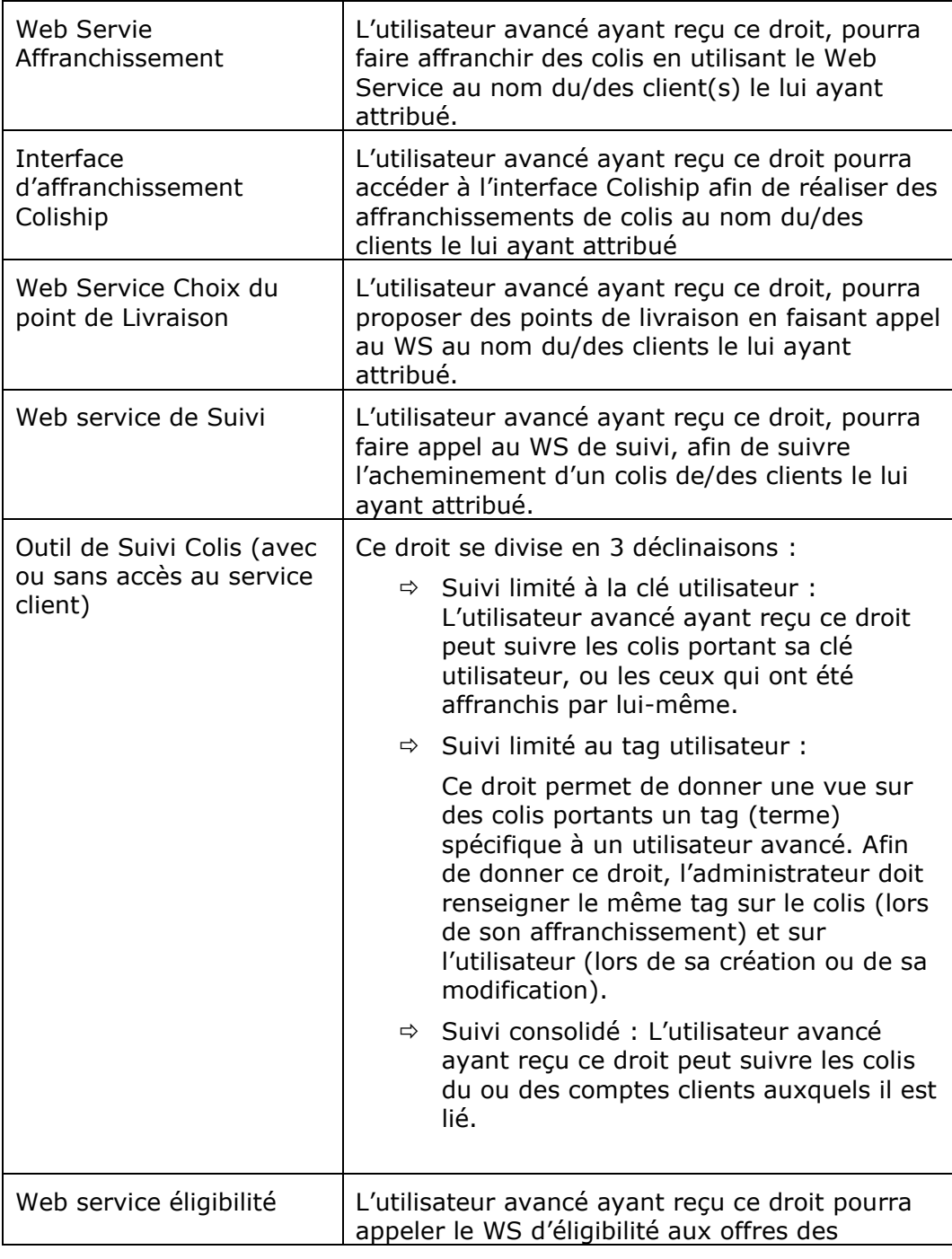

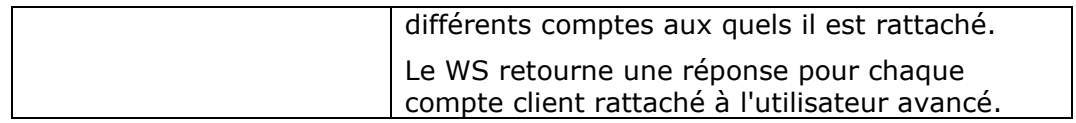

Cette nouvelle fonctionnalité, sera possible via l'ajout de nouvelles données : **La clé utilisateur**

Cette nouvelle donnée permet en effet d'identifier un utilisateur et de le lier à n comptes.

#### **Le Tag utilisateur**

Cette nouvelle donnée permet d'identifier un colis et de le lié à un utilisateur.

Afin que cette identification fonctionne, il faut que le tag utilisé lors de l'affranchissement du colis et celui porté par l'utilisateur soit identiques. L'administrateur pourra rajouter un tag a un utilisateur avancé lors de sa création ou en le modifiant (dans le cas d'utilisateurs avancés existants).

## <span id="page-3-1"></span><span id="page-3-0"></span>**2 Prérequis**

#### **2.1 L'accès à une connexion Internet**

L'accès à l'outil de la gestion des utilisateurs avancés se fait à partir de la Colissimo Box : <https://www.laposte.fr/colissimo-entreprise>

Il est nécessaire d'avoir une connexion Internet en continu.

Le navigateur internet utilisé doit impérativement être récent : Firefox 60 et +, Chrome 66 et +, Safari 11 et +, Internet Explorer 11 et + ou Edge sont compatibles avec la gestion des utilisateurs avancés.

La gestion des utilisateurs avancés est accessible via Windows et Macintosh.

#### **2.1 Accessibilité à la gestion des utilisateurs avancés selon la politique de sécurité de votre entreprise**

<span id="page-3-2"></span>Le nom de domaine <https://www.laposte.fr/colissimo-entreprise> doit être accepté dans votre infrastructure/proxy afin que les utilisateurs puissent y accéder.

## <span id="page-3-3"></span>**3 Accéder à la gestion des utilisateurs avancés depuis la Colissimo Box**

La Colissimo Box est l'espace clients Colissimo dédié aux Entreprises. Vous y trouverez toutes vos applications pour affranchir vos colis, paramétrer vos solutions Colissimo, commander vos consommables, et suivre vos colis.

1) Accès à partir de <https://www.laposte.fr/colissimo-entreprise>

*2)* Connectez-vous directement en saisissant **l'identifiant** et le **mot de passe.** *L'identifiant de connexion correspond à votre numéro de compte client à 6 chiffres.*

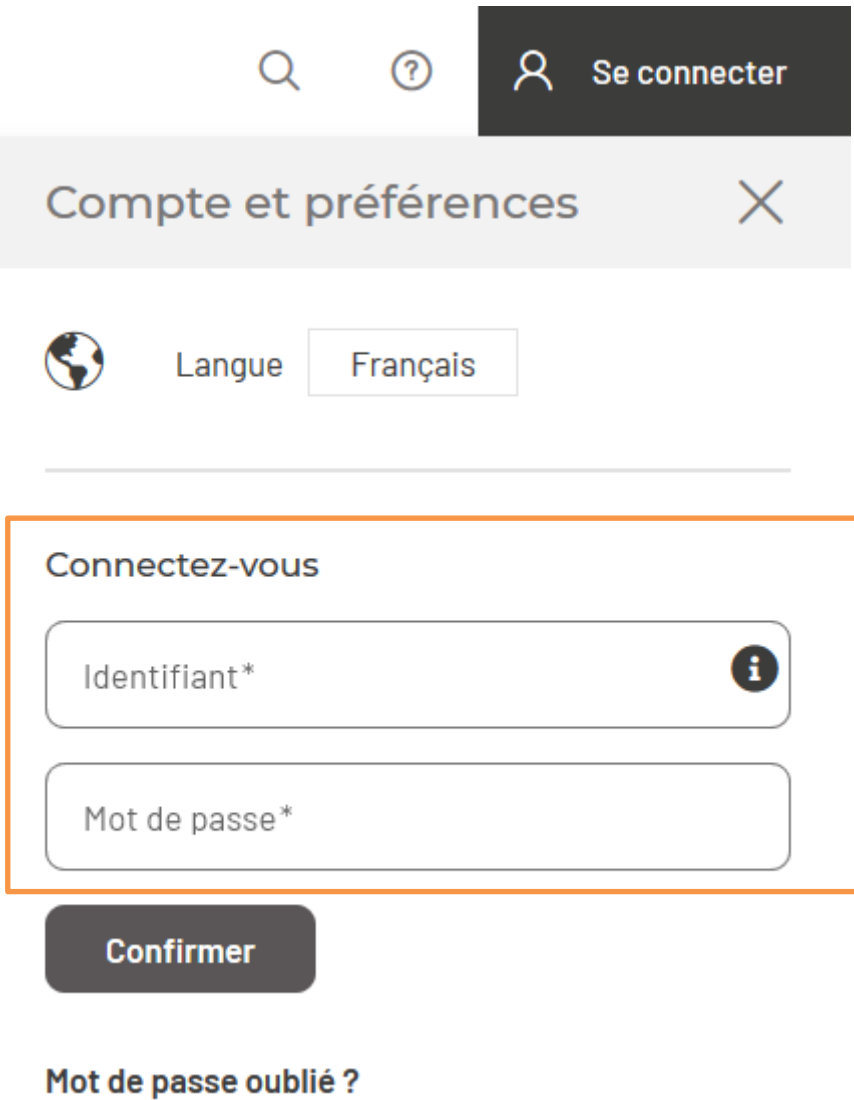

→ *Si vous ne vous souvenez plus de votre mot de passe, cliquez sur « mot de passe oublié » et renseignez votre identifiant et votre adresse mail utilisée lors de la souscription à Colissimo.*

3) Une fois connecté à la Colissimo Box, cliquez sur l'onglet « Mon compte » pour accéder à la brique « Gestion des utilisateurs ».

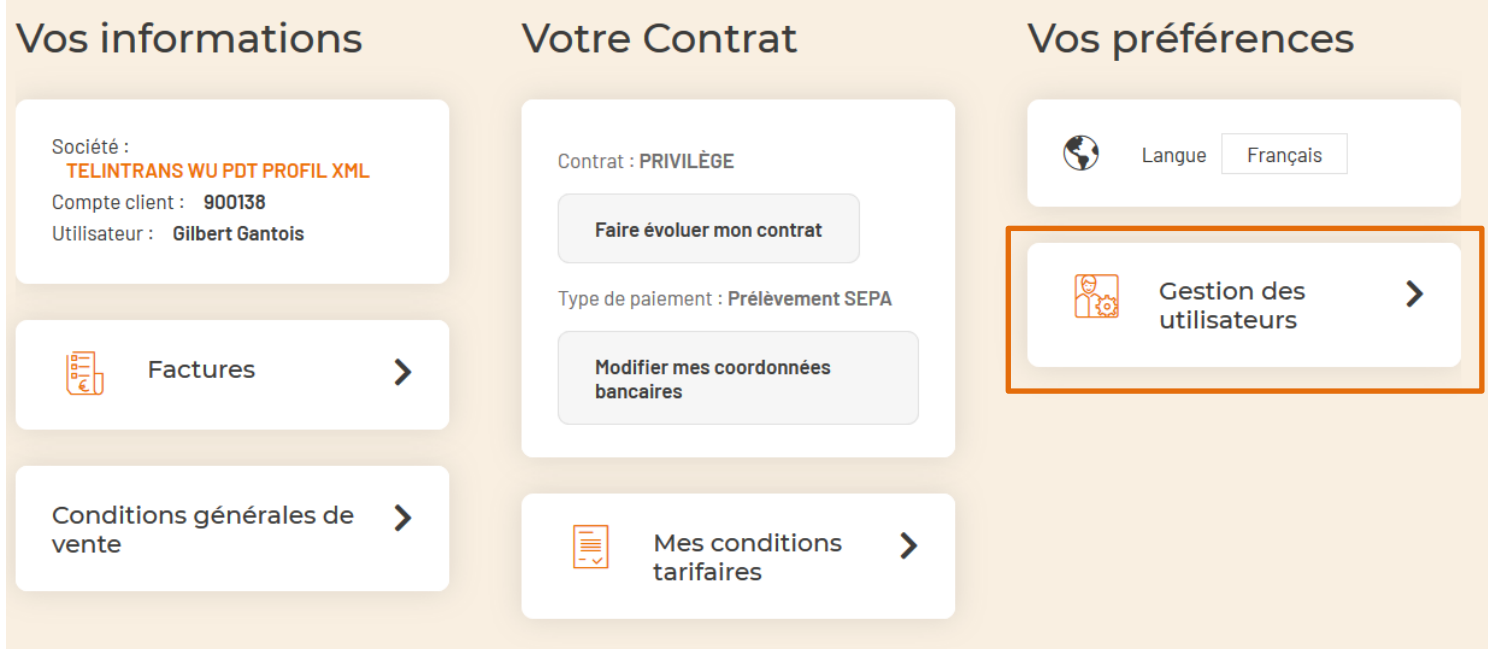

En cliquant sur la brique « Gestion des utilisateurs » vous arrivez sur le tableau récapitulatif des utilisateurs « standards » et « avancés ».

Par utilisateurs « standards », nous désignons les utilisateurs créés par l'administrateur ayant accès aux applications et aux paramétrages des Web Services. Il s'agit de l'usage des utilisateurs Colissimo Box tel qu'il est réalisé aujourd'hui (cf capture ci-dessous).

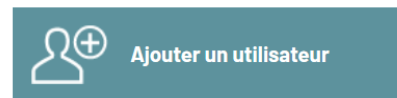

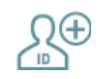

Ajouter un utilisateur avancé

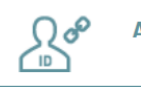

Associer un utilisateur avancé

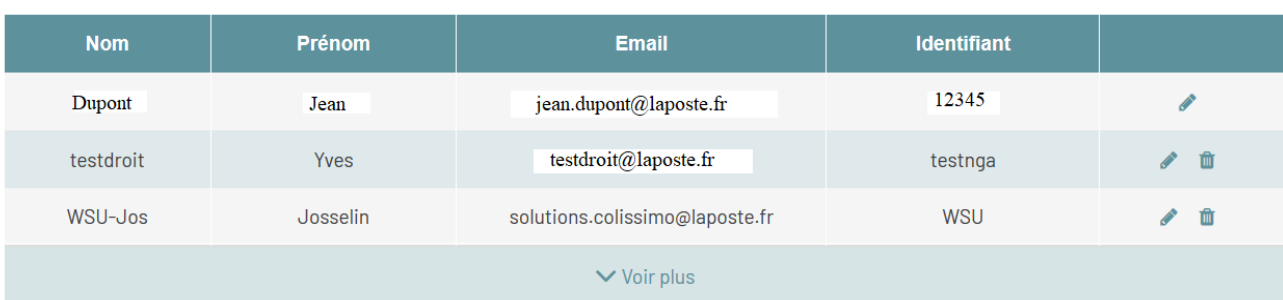

Nouvelle présentation de la brique « Gestion des utilisateurs » :

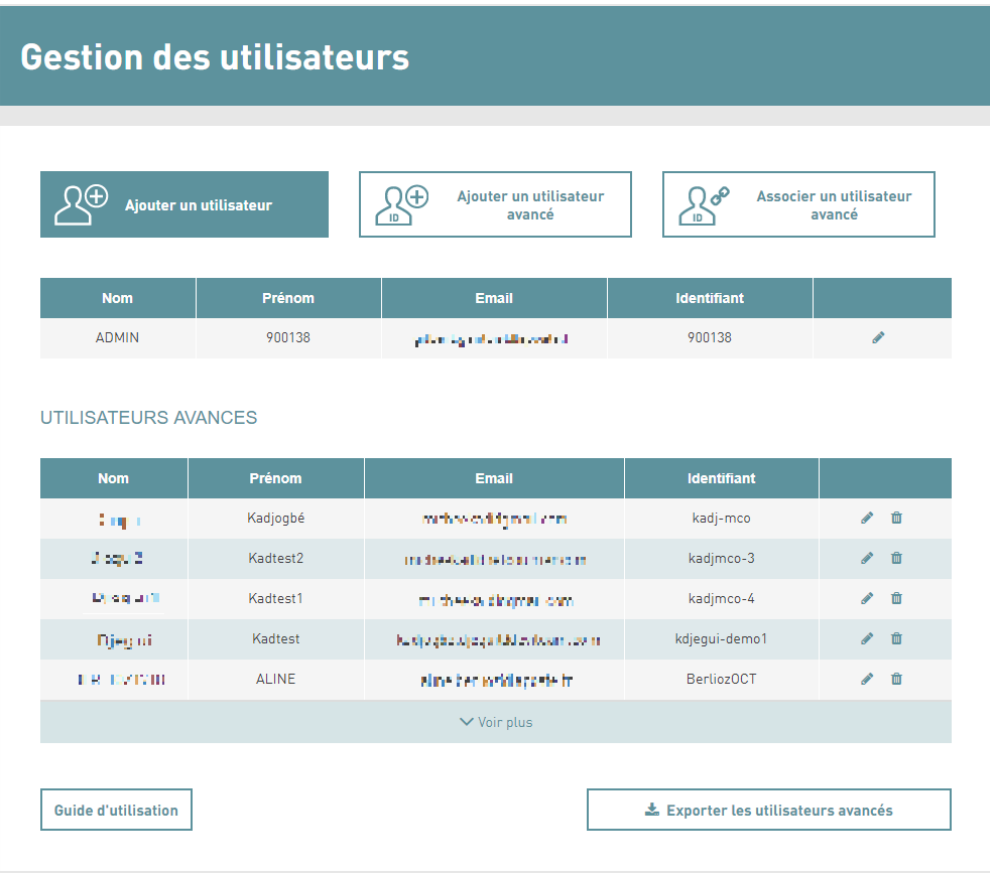

Sur cette page vous avez la possibilité de :

- **Ajouter un utilisateur** : Il s'agit de l'ajout « standard » d'un utilisateur au compte administrateur. Comme précisé ci-dessus les utilisateurs standards ont accès aux applications et aux paramétrages des Web Service. Ils ont aussi accès en fonction des droits donnés aux conditions tarifaires et factures des comptes auquel ils sont liés. Ils ne peuvent être liés qu'à un seul compte, le compte les ayant créés.
- **Ajouter un utilisateur avancé / Associer un utilisateur avancé** : Il s'agit du nouveau type d'utilisateur bénéficiant de droits étendus.
- **Associer un utilisateur avancé** : pour lier un utilisateur avancé existant au compte administrateur
- **Exporter la liste des utilisateurs avancés** : pour extraire sous format CSV la liste des utilisateurs avancés liés au compte de l'administrateur
- **Télécharger le guide d'utilisation** : pour vous familiariser avec les nouvelles actions disponibles dans votre interface de gestion des utilisateurs.

#### <span id="page-7-0"></span>**4 Ajouter un utilisateur « standard »**

Le bouton « Ajouter un utilisateur », permet de créer des utilisateurs dit standards avec des droits actuels (utilisateurs existants dans la gestion classique).

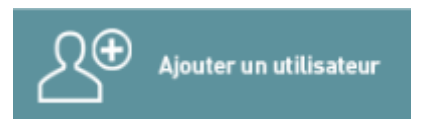

Via ce bouton, l'administrateur est redirigé vers le formulaire d'ajout d'utilisateur « Standard » :

# Création d'un nouveau compte utilisateur

## Informations du compte utilisateur

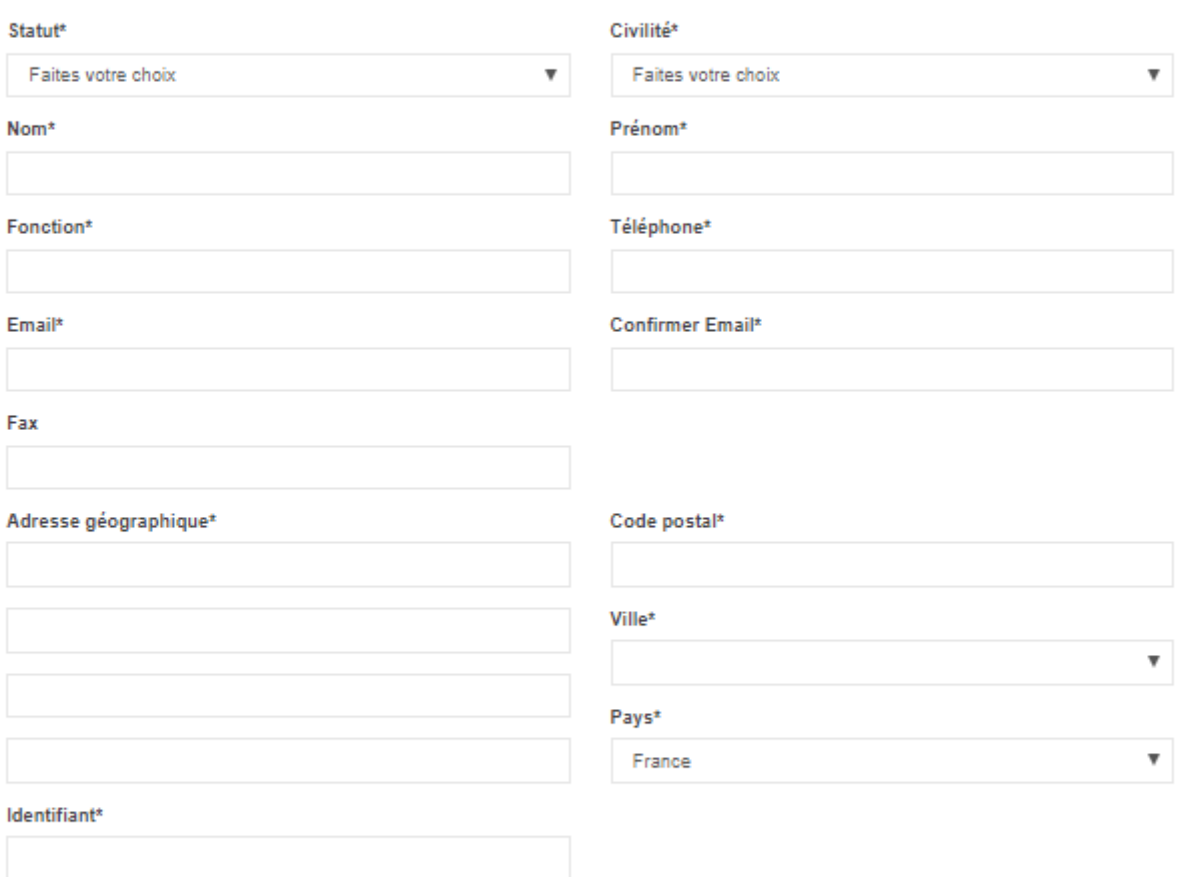

## Mot de passe du compte utilisateur

Mot de passe\*

Confirmer Mot de passe\*

## Droits du compte utilisateur

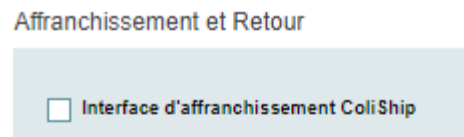

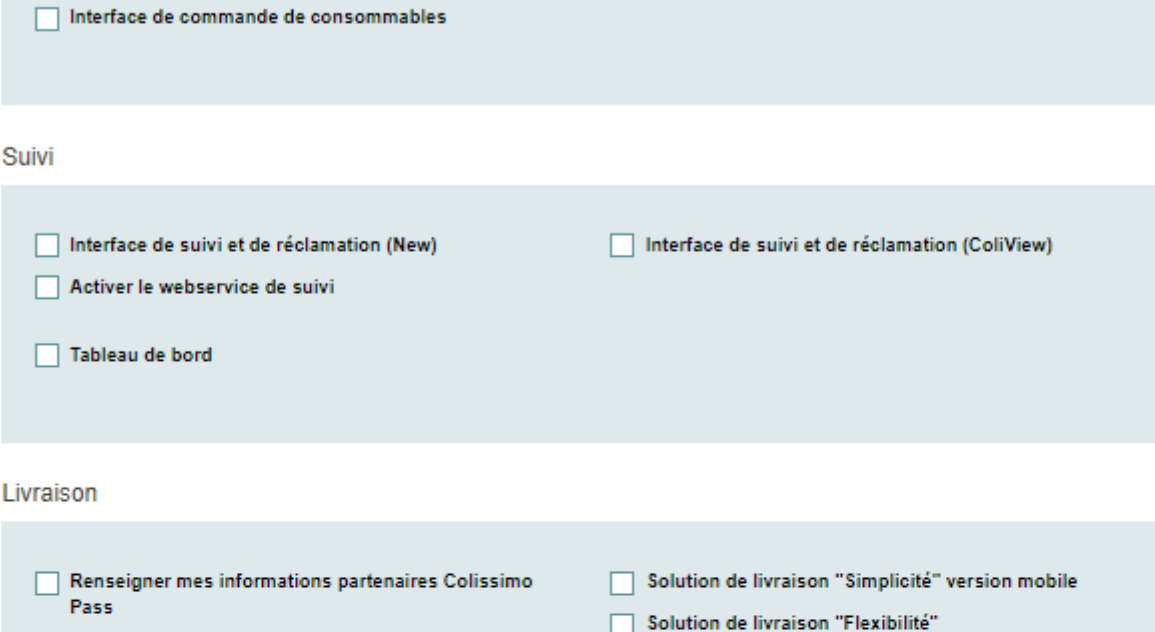

Interface d'affranchissement Coli Ship

Paramétrage des notifications aux destinataires

#### Mon compte

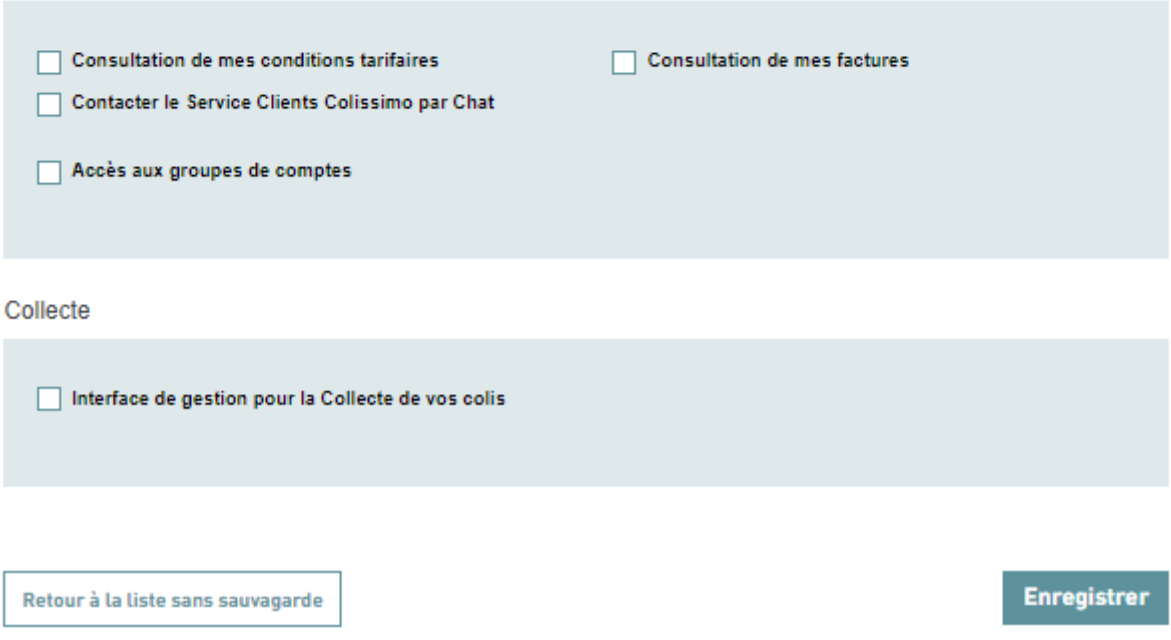

10 Une fois les informations saisies, l'administrateur peut valider la création du compte standard <span id="page-10-0"></span>en cliquant sur « Enregistrer ».

## <span id="page-10-1"></span>**5 Ajouter un utilisateur avancé**

## **5.1 Ajouter un utilisateur avancé**

Au survol du bouton « Ajouter un utilisateur avancé », un menu déroulant se déploie pour vous permettre de rajouter un utilisateur avancé de façon unitaire ou par import de fichier.

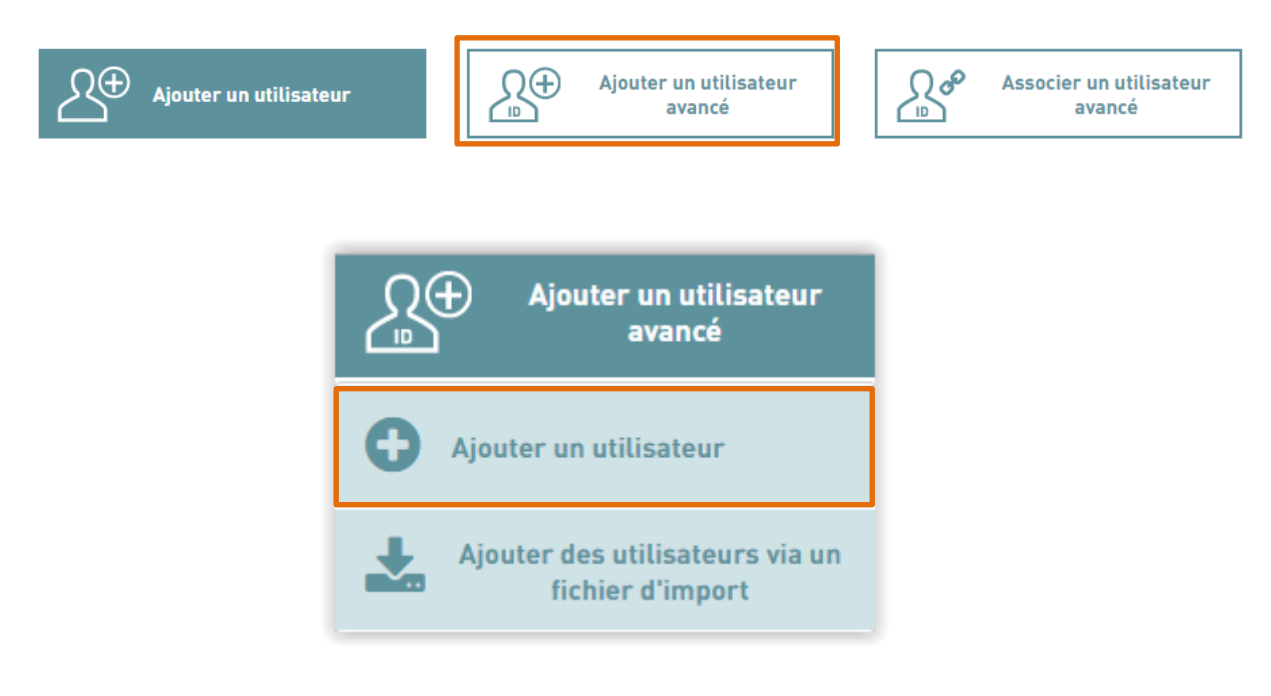

En sélectionnant : « Ajouter un utilisateur », l'administrateur pourra créer un utilisateur avancé de manière unitaire via un formulaire dédié.

## Création d'un compte utilisateur avancé

#### Informations du compte utilisateur

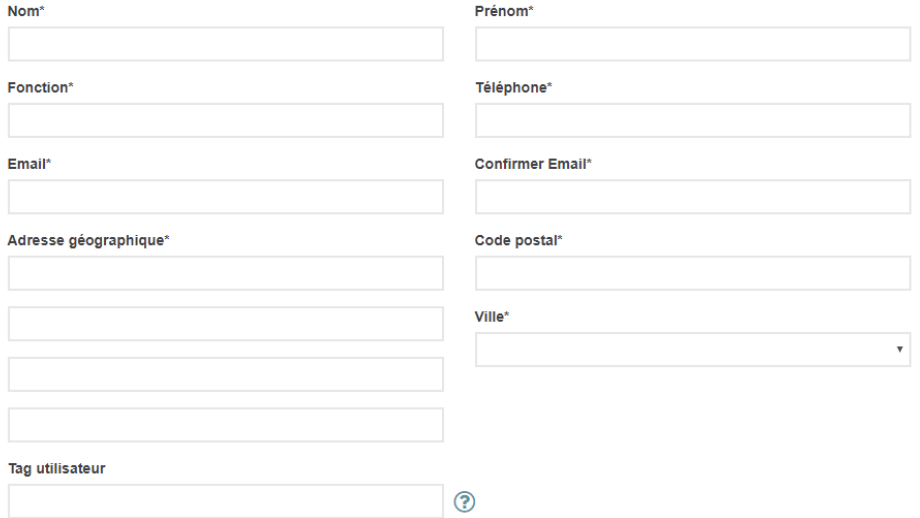

#### Droits du compte utilisateur

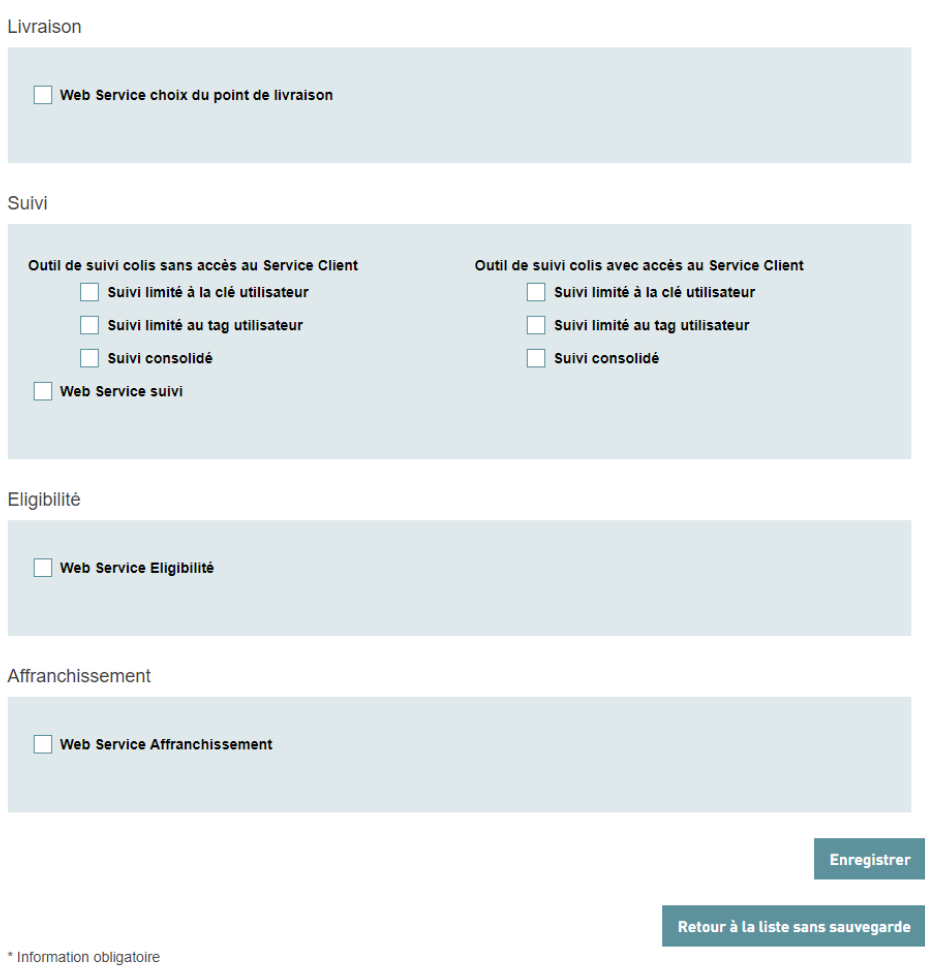

Les informations obligatoires à renseigner dans ce formulaire sont :

- Nom
- Prénom
- Fonction
- Email
- Confirmation de l'Email
- Téléphone
- Adresse géographique
- Tag utilisateur : Il s'agit du tag (terme) qui sera porté par l'utilisateur avancé. Ce terme permettra à l'administrateur de limiter la vue dans l'outil de suivi colis via l'attribution du droit de « suivi limité au tag utilisateur ».
- Droit du compte utilisateur : Il s'agit des droits que peut octroyer l'administrateur à l'utilisateur qu'il crée. Une fois alloués, l'utilisateur pourra utiliser les droits « au nom du compte client »

Une fois ces informations soumises, l'utilisateur avancé recevra un Email (à l'adresse Email renseignée dans le formulaire), l'invitant à finaliser la création du compte en complétant son identifiant et mot de passe.

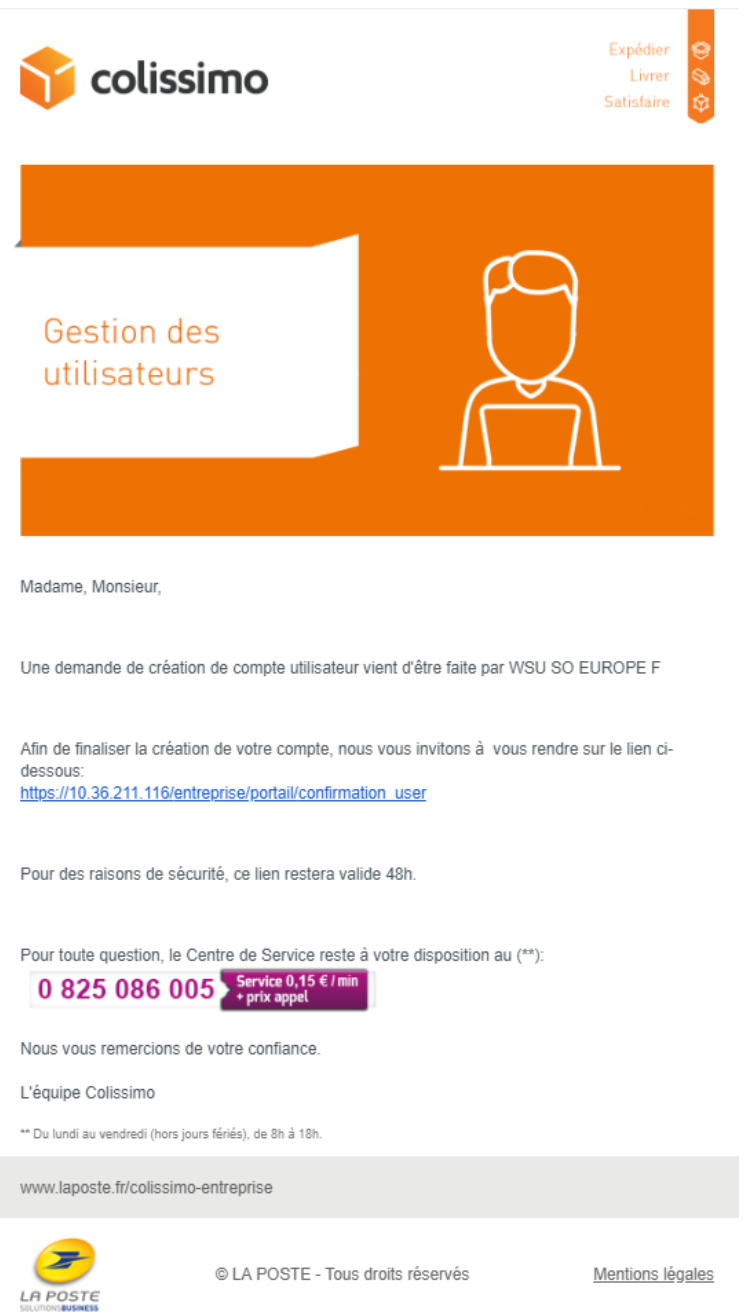

Cette étape pourra être réalisée depuis un formulaire de confirmation de création de compte. Ce formulaire reprendra les informations saisies par l'administrateur lors de la création de l'utilisateur avancé, et proposera à l'utilisateur avancé de saisir ses identifiants et son mot de passe.

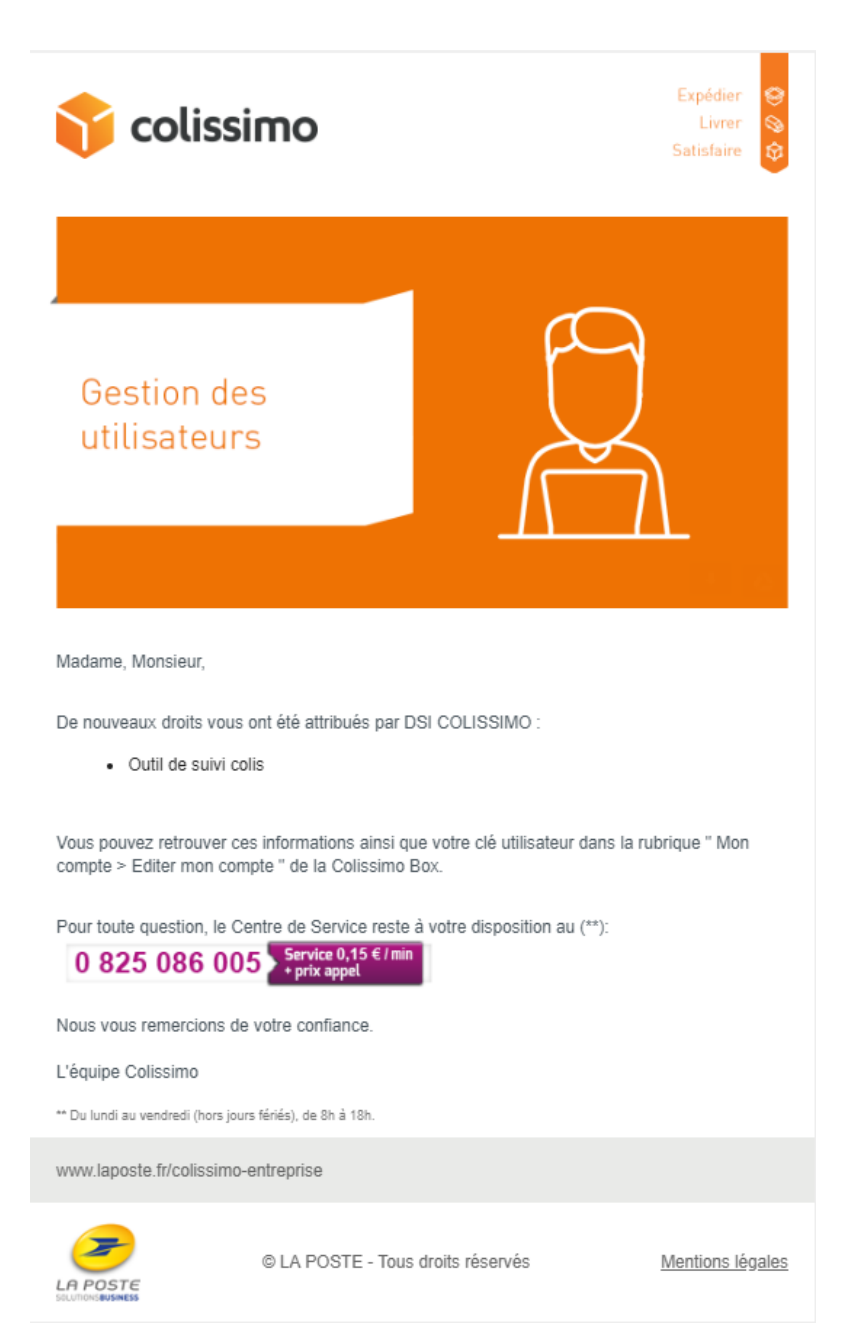

Une fois cette seconde étape finalisée, l'utilisateur avancé sera créé et lié au compte administrateur. Il recevra un dernier mail lui signalant que son compte a été créé et lui précisant les droits dont il bénéficie.

## **5.2 Ajouter des utilisateurs avancés via un fichier d'import**

<span id="page-14-0"></span>En dessous du bouton d'ajout d'utilisateur avancé de façon unitaire, l'administrateur à aussi la possibilité de rajouter des plusieurs utilisateurs via un fichier d'import.

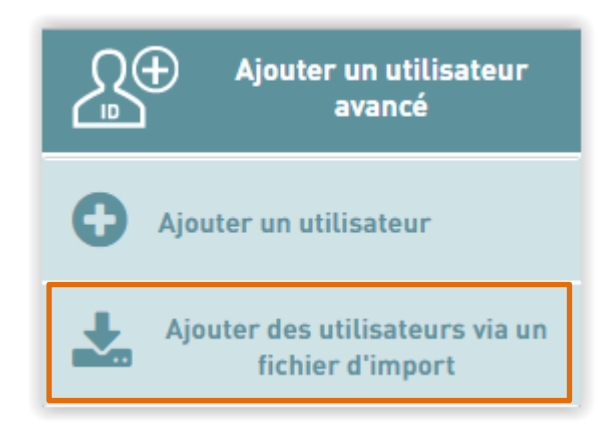

Au clic sur ce bouton, l'administrateur accède à l'interface d'ajout d'utilisateurs via fichier d'import.

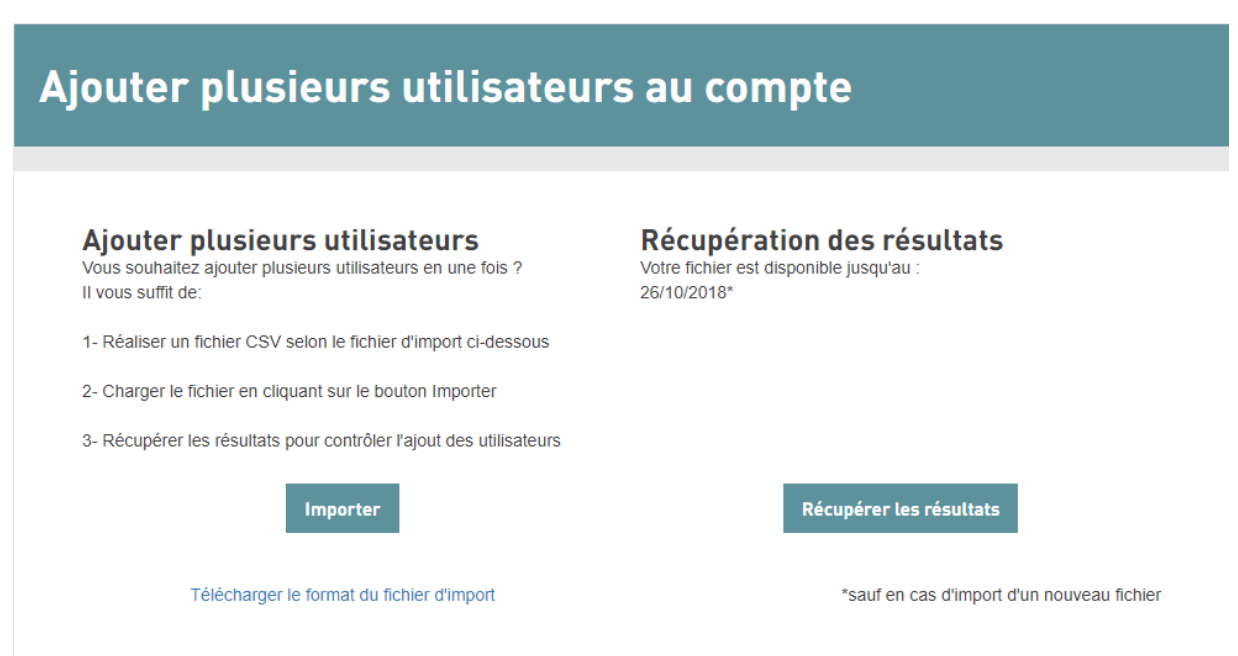

2 étapes sont nécessaires à l'ajout de plusieurs utilisateurs avancés au compte de l'administrateur :

• **Réaliser un fichier au format CSV** : Le fichier CSV permet de renseigner les informations des utilisateurs que l'on souhaite rajouter ainsi que les droits que l'on souhaite leur déléguer ligne par ligne.

Un modèle de ce fichier est disponible sous le lien **«** *Télécharger le format du fichier d'import* **»** présent sur la page.

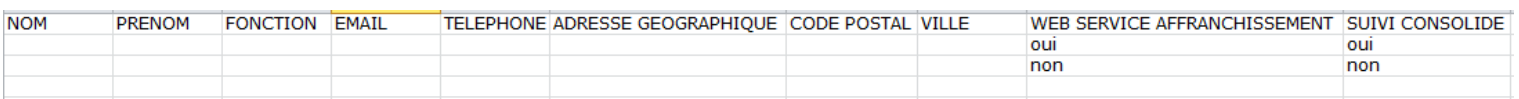

**N.B** : Le Fichier CSV est à remplir sans caractères spéciaux et ni accents. Les utilisateurs pourront mettre à jour si nécessaire leurs informations lors de la validation de leurs comptes.

**Importer le fichier CSV** : Une fois le fichier réalisé, vous pouvez le charger dans l'interface via le bouton « *Importer* ». Pour charger votre fichier il vous suffit de cliquer sur le bouton Importer pour ouvrir une fenêtre de dialogue. Via cette fenêtre vous pouvez retrouver le fichier CSV (présent sur votre poste) et le charger dans l'interface.

Une fois ces 2 étapes réalisées, il ne vous reste plus qu'à patienter jusqu'au traitement de votre fichier et de récuperer le résultat. Le traitement du fichier met en moyenne 32 à 10 minutes en fonction du nombre de lignes présentes dans votre fichier.

A la fin du traitement, vous pouvez récuperer le fichier de résultat en rafraichissant la page.

Ce fichier de résultat contient des informations sur le traitement de chaque ligne.

En fonction du résultat du traitement des lignes, différents statuts sont disponibles :

- **Traitement OK** : La ligne a bien été traitée. L'utilisateur reçoit l'email, l'invitant à finaliser la création de son compte.
- **Vous ne pouvez pas donner le droit** : la ligne n'a pas été traitée. L'administrateur a tenté de donner un droit qu'il ne possède pas. Seuls les droits détenus par l'administrateur peuvent être donnés aux utilisateurs. Le droit concerné est précisé dans le retour de l'erreur.
- **Choix invalide** : La ligne n'a pas été traitée. La donnée saisie dans la colonne concernée n'a pas été comprise. Seule les données : **oui/non** sont acceptées dans la colonne des droits. Le droit concerné est précisé dans le retour de l'erreur.
- **Erreur sur les informations de l'utilisateur** : La ligne n'a pas été traitée. L'erreur détectée est précisément signalée dans le fichier de résultat.

Le dernier fichier de résultat peut être téléchargé pendant une durée d'une semaine. La date de disponibilité de celui-ci est précisée sur la page d'import.

Si l'administrateur souhaite importer un nouveau fichier moins de 7 jours après son dernier import, un message d'information lui signale que suite à un nouvel import, le précèdent fichier de résultat sera supprimé.

## <span id="page-16-0"></span>**6 Associer un utilisateur avancé**

En cliquant sur bouton « Associer un utilisateur avancé », l'administrateur pourra associer un utilisateur avancé existant à son compte depuis la page d'association.

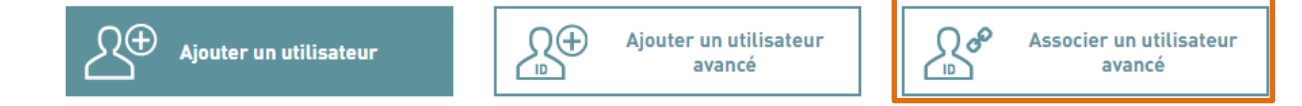

Cette page se décompose en 2 parties :

• Un moteur de recherche : le moteur de recherche permet de retrouver

l'utilisateur avancé existant. La recherche ne se fait qu'à partir de la clé utilisateur. Il n'est pas possible de retrouver des utilisateurs standards via le moteur de recherche.

Une fois l'utilisateur trouvé, la seconde partie de la page : « Informations du compte utilisateur & droits du compte » s'affiche.

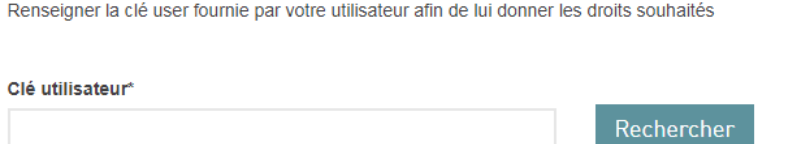

• Informations du compte utilisateur & droits du compte : Cette partie ne s'affiche qu'une fois l'utilisateur retrouvé via le moteur de recherche. L'administrateur peut alors voir les informations du compte afin de s'assurer qu'il s'agit bien de la personne recherchée.

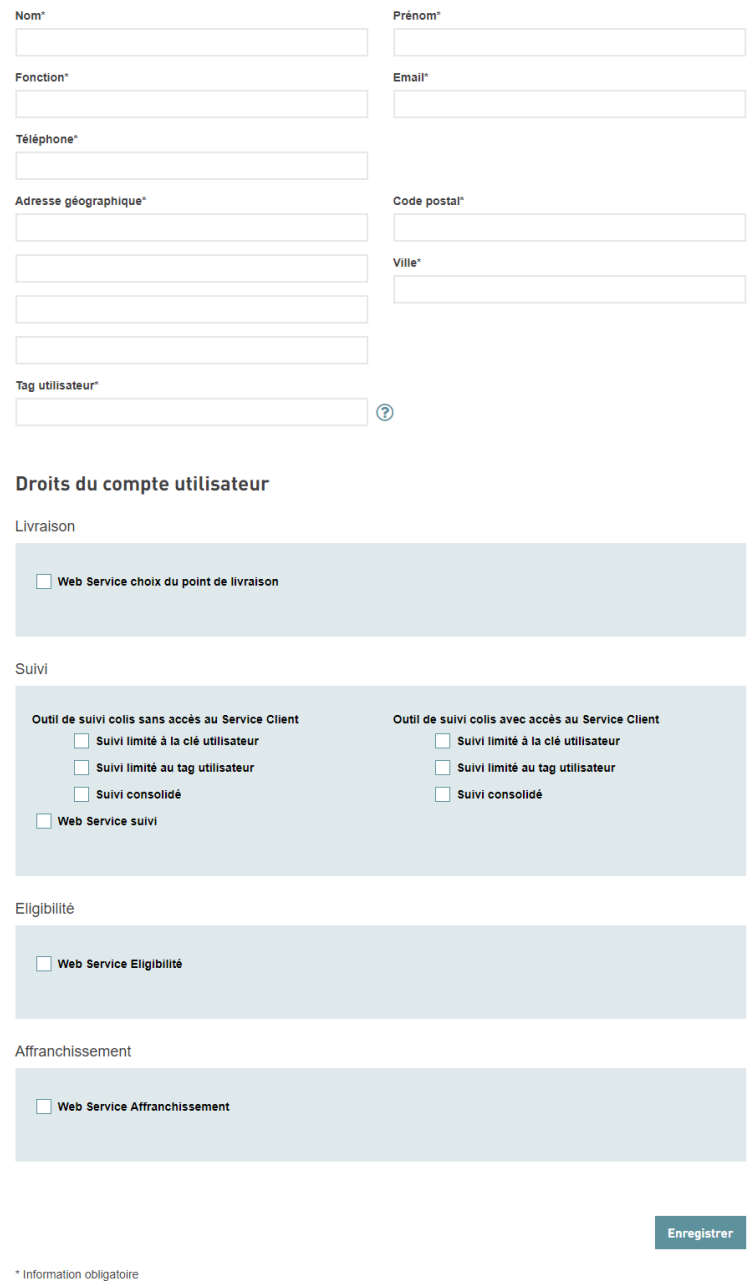

En finalisant cette étape, l'utilisateur recevra un mail lui signifiant les droits dont il bénéficie.

#### <span id="page-18-0"></span>**7 Tableau des utilisateurs**

Une fois les utilisateurs créés ou liés, ceux-ci se rajoutent dans le tableau des utilisateurs. Différentes actions sont disponibles pour l'administrateur sur cette page :

Modification de l'utilisateur : Au clic sur l'icône l'administrateur peut accéder à la page de modification de l'utilisateur avancé

Supprimer les liens avec l'utilisateur : Au clic sur l'icône l'administrateur peut supprimer l'association avec le compte utilisateur avancé.

L'administrateur à la possibilité de télécharger la liste des utilisateurs avancés en cliquant sur le Exporter les utilisateurs avancés bouton d'action :

Le fichier ainsi téléchargé présente les informations des utilisateurs (hors identifiants et mot de passe) ainsi que les droits délégués.

### <span id="page-18-1"></span>**8 Modifier un utilisateur avancé**

En cliquant sur l'icône , l'administrateur peut accéder au formulaire de modification de l'utilisateur.

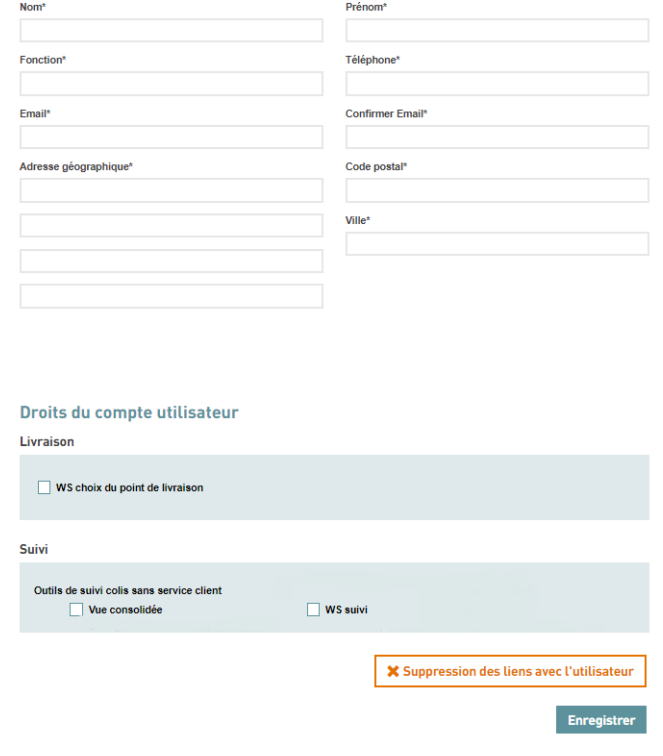

Sur cette page l'administrateur pourra voir les informations du compte utilisateur :

- $\Rightarrow$  Informations d'identification
- $\Rightarrow$  Droits alloués

L'administrateur pourra depuis cette page:

- $\Rightarrow$  Modifier les droits alloués à cet utilisateur, en retirer ou en rajouter
- $\Rightarrow$  Supprimer un utilisateur existant.

## Edition d'un compte utilisateur

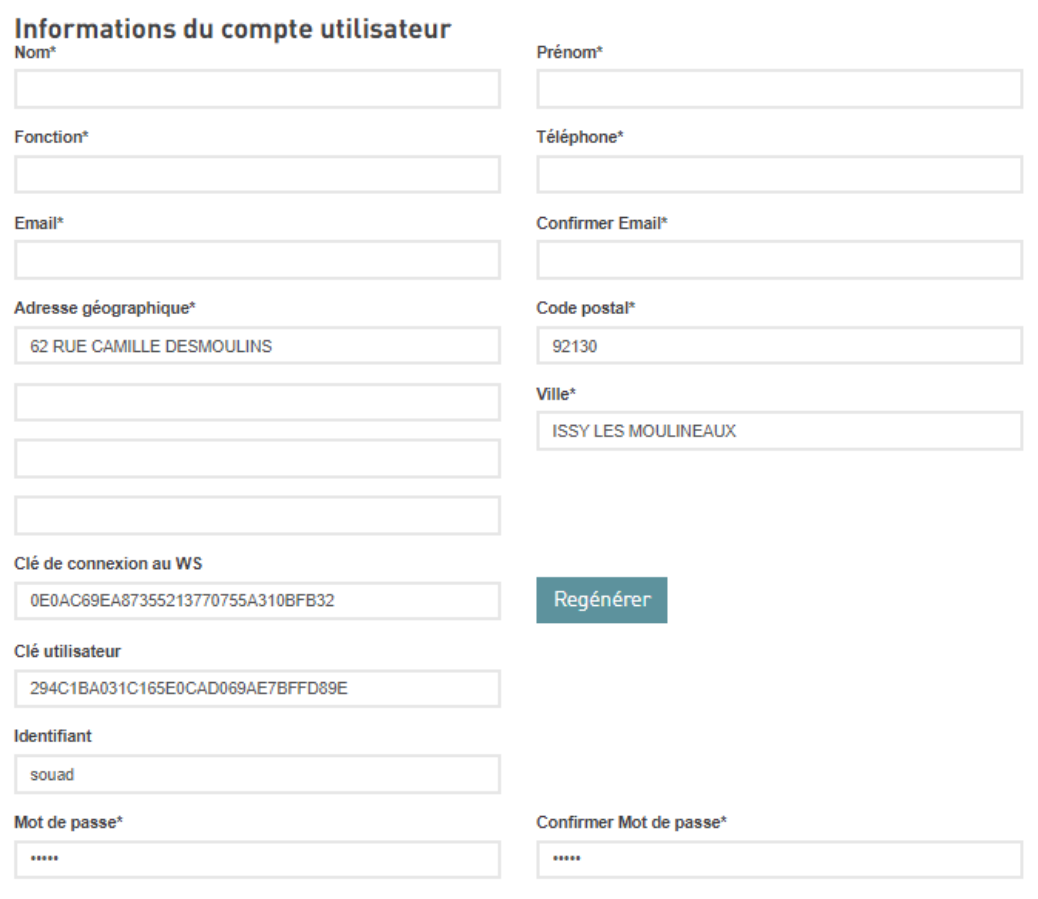

**Enregistrer** 

#### **Droits sur les comptes**

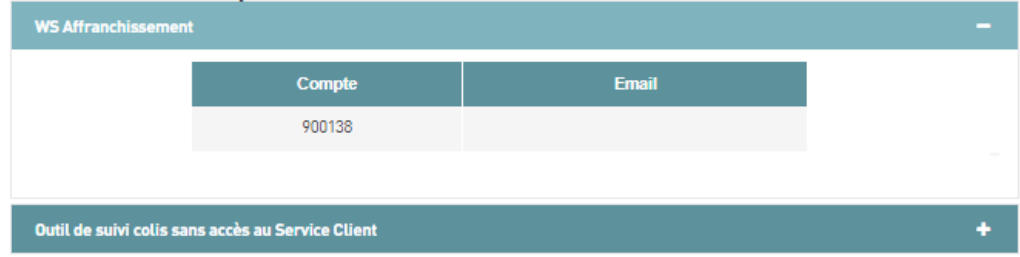

En se connectant à la page d'édition de son compte, l'utilisateur avancé peut également retrouver deux nouvelles informations :

#### **Sa clé utilisateur :**

Il s'agit de l'identifiant unique, nécessaire pour associer un utilisateur avancé à un nouveau compte client.

Clé utilisateur

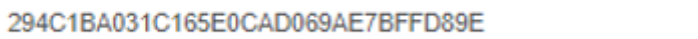

#### **Sa clé de connexion :**

La clé de connexion est un moyen supplémentaire de s'authentifier lors de l'utilisation des Web Service. Les utilisateurs avancés reçoivent automatiquement une clé de connexion dès leur création.

Dans le cas d'une utilisation des Web services, la clé de connexion, se substitue au login/MDP.

L'utilisateur a la possibilité de régénérer sa clé à tout moment.

Clé de connexion au WS

0E0AC69EA87355213770755A310BFB32

Regénérer

## <span id="page-21-0"></span>**9 Exemple d'usage d'utilisateurs avancés**

#### <span id="page-21-1"></span>*Outil de suivi colis*

**Sur l'outil de suivi colis,** les utilisateurs avancés (sous réserve d'avoir été associé aux comptes et reçu les droits correspondants) peuvent avoir un suivi consolidé sur plusieurs comptes client.

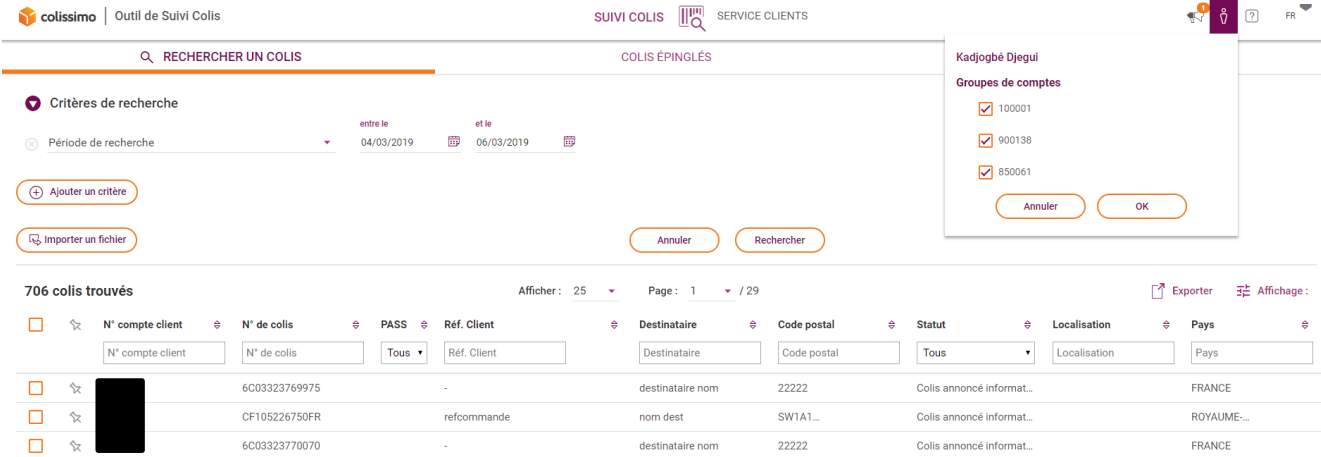

**Ou via une URL**, il est aussi possible d'accéder à l'outil de suivi colis sans passer par la Colissimo Box, pour cela suivre la démarche suivante :

#### Exemple de l'URL : https://www.colissimo.fr/entreprise/colis/login/parcel?apikey=0E0AC69EA87355213770755A310BF B32&cab=6A14091083866

• Remplacer le paramètre apikey par la [clé de connexion](#page-18-1) présente sur la fiche de l'utilisateur avancé ci-dessus :

apikey= **0E0AC69EA87355213770755A310BFB32**

• Remplacer le paramètre cab par le numéro de colis souhaitée : cab= **6A14091083866**

//www.colissimo.fr/entreprise/colis/login/parcel?apikey=0E0AC69EA87355213770755A310BFB32&cab=6A14091083866 →∣ • L'utilisateur accède à la timeline et fiche colis du colis renseigné dans l'url

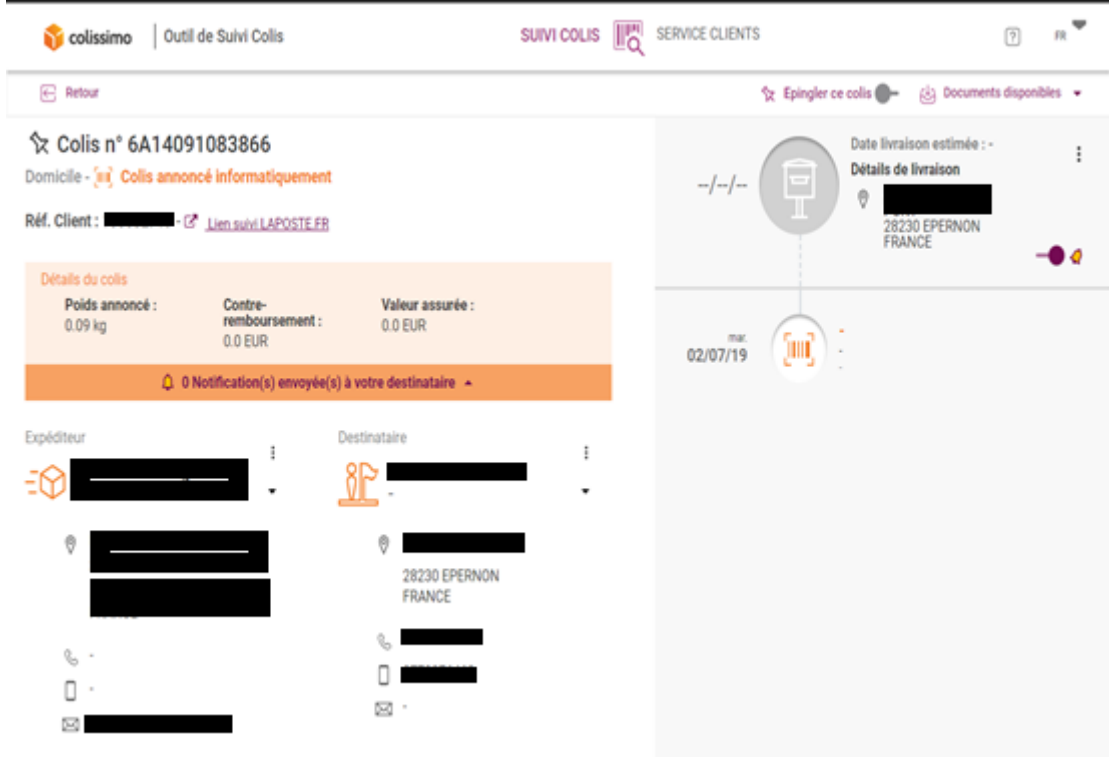

• En cas d'échec d'authentification l'utilisateur aura le message d'erreur suivant :

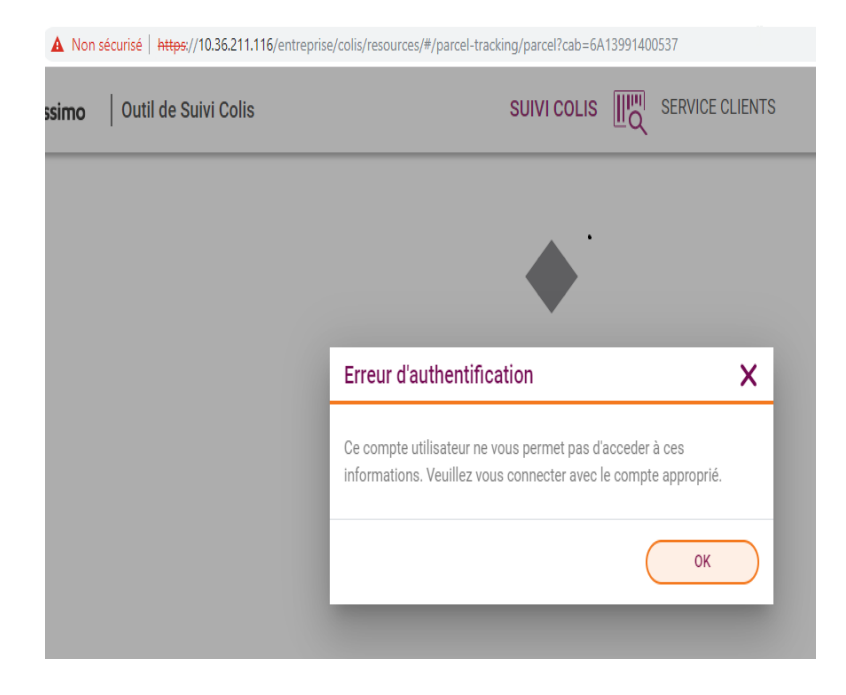

• En cliquant sur le bouton OK, l'utilisateur sera redirigé vers la Colissimo Box

### <span id="page-23-0"></span>*Coliship*

**Sur Coliship**, les utilisateurs avancés (sous réserve d'avoir été associé aux comptes et reçu les droits correspondants) peuvent affranchir différents colis pour différents comptes client

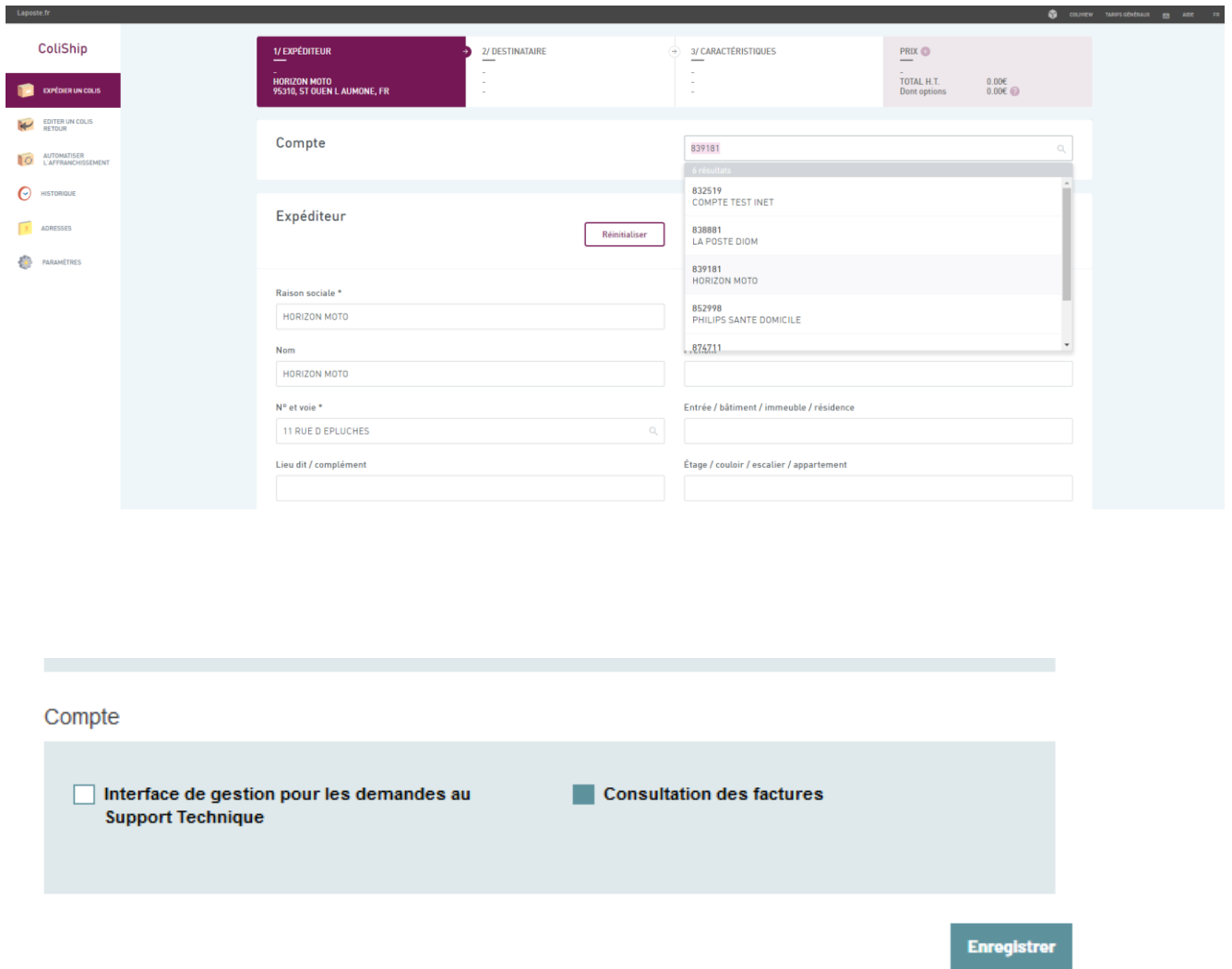

#### <span id="page-23-1"></span>*Facture Online*

Une fois la Consultation des factures attachée à l'utilisateur avancé cliquer sur le bouton enregistrer

Depuis son compte client, l'utilisateur avancé aura accès à l'onglet Facture

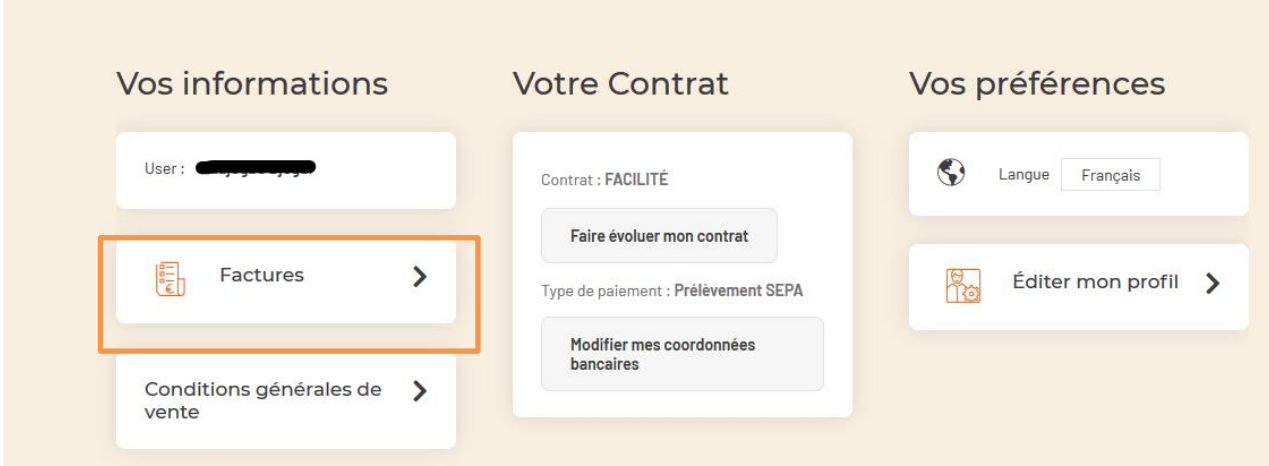

Il pourra depuis cette vue rechercher les factures par :

Numéro de compte Colissimo Raison Sociale Numéro de facture Date de facture

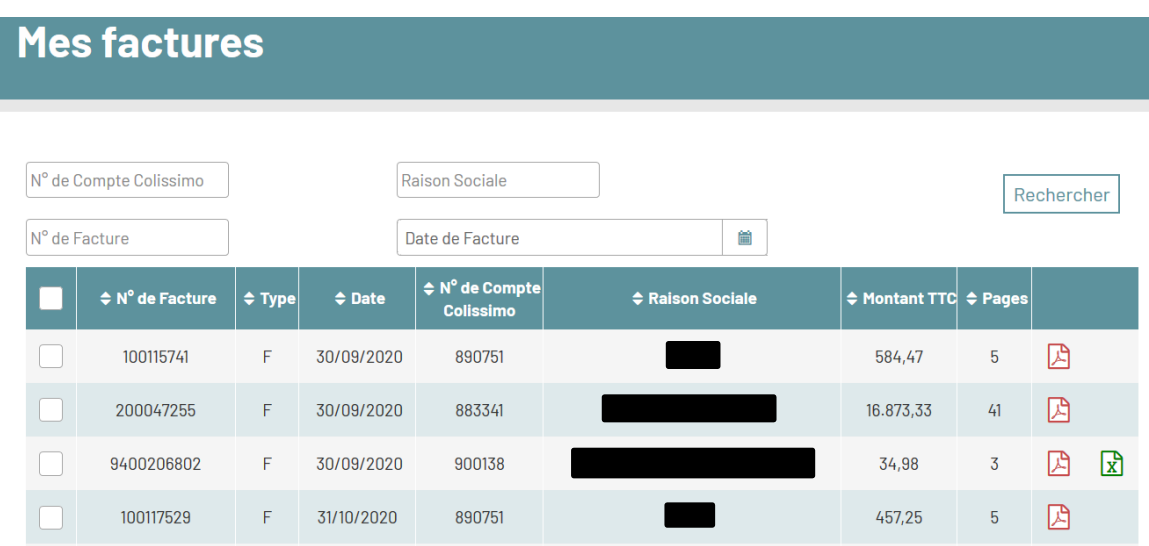

L'utilisateur avancé aura aussi la possibilité de télécharger les factures unitairement au format PDF

En enquante

en cliquant sur l'icône **ou en sélectionnant plusieurs factures et en cliquant sur le bouton** 

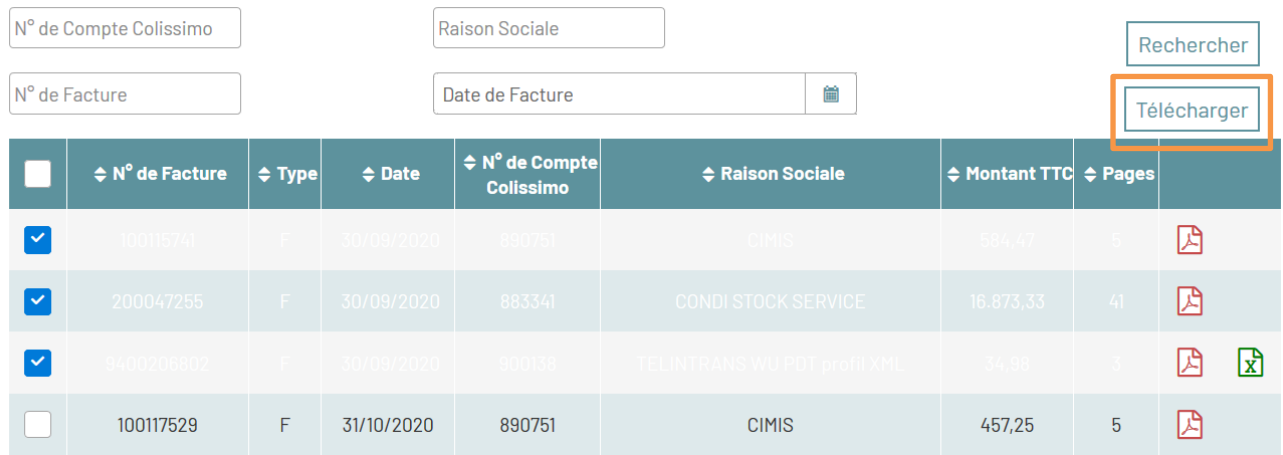

## <span id="page-25-0"></span>**10 Contact**

La poste – Colissimo met à votre disposition un support, que nous vous invitons à contacter dans les cas suivants :

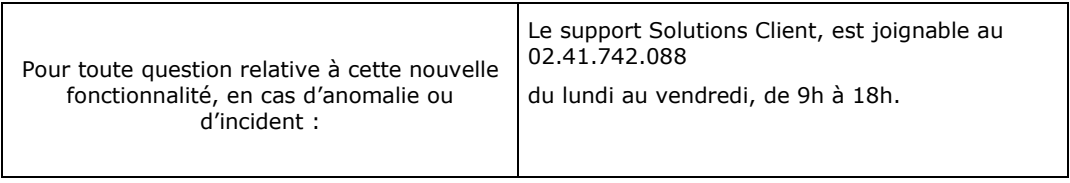